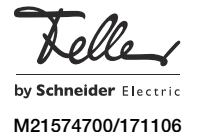

# Interface KNX/App V2 36141-00.REG

# Notice d'installation

# Domaine d'utilisation

L'interface KNX/App connecte les lignes KNX avec un point LAN ou un point d'accès sans fil de sorte que les appareils connectés au bus KNX puissent fonctionner avec l'app KNX Feller. Par conséquent, des smartphones et des tablettes sont utilisés pour la télécommande mobile des appareils.

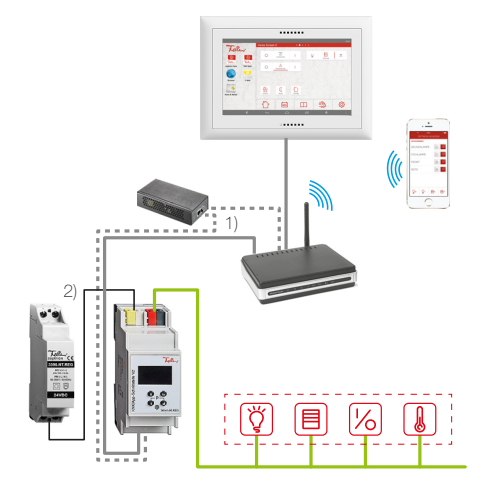

#### Interface KNX/App V2

L'interface KNX/App prend en charge au max. 2000 objets de communication. Il est possible de paramétrer 24 pièces dotées de jusqu'à 12 fonctions (p. ex. commutation, variation, jalousies, scènes, valeur, guidage forcé thermostat d'ambiance, fenêtres, mouvement, minuterie avec fonction astro, simulation de présence, touche smart, etc.). L'interface KNX/App soutient l'accès simultané de 8 appareils terminaux. Jusqu'à 5 utilisateurs possédant différents droits d'accès peuvent être créés.

L'alimentation de tension se fait par Power-over-Ethernet (1) ou en externe avec une tension de 12–30 V DC (2).

Le paramétrage a lieu via la version ETS 4.2 ou supérieure. La banque de données de produits correspondante est disponible à l'adresse www.feller.ch.

#### App KNX Feller

L'app KNX Feller vous aide pour la commande, l'affichage et la surveillance de la technique des bâtiments KNX. Elle se distingue par une commande intuitive possédant ses propres réglages, un accès rapide aux fonctions grâce aux favoris personnels, une grande flexibilité grâce aux scènes définissables au sein de l'app, et bien plus encore.

L'app KNX Feller peut être téléchargée gratuite-

 $\bigotimes$  $T_{\alpha}a_{\alpha}$ 

ment en ligne.

### Prescriptions de sécurité

### AVERTISSEMENT

FR

Danger de mort par électrochoc Cet appareil est destiné à être raccordé à des circuits très basse tension et ne doit jamais être

raccordé à la basse tension (230 V AC). Un montage non conforme aux règles de l'art dans un environnement de produits basse tension (230 V AC) peut provoquer des dégâts matériels ou des dommages pour la santé d'une extrêmement gravité.

Les indications et instructions de la présente notice doivent être strictement observées pour éviter tout dégât et danger.

L'appareil ne doit être monté, raccordé ou démonté que par une personne du métier selon l'OIBT.

La présente notice fait partie du produit et doit être  $\mathbf i$ remis au client final.

### Données techniques

Conditions d'environnement:

- Type de protection IP20, montage encastré sec
- Température de service –5 °C à +45 °C
- ... de stockage –25 °C à +70 °C
- Alimentation KNX
- Tension 21-30 V DC SELV - Raccordement borne de raccordement bus
- 
- Puissance absorbée Alimentation externe
- Tension Power-over-Ethernet
- Raccordement bornes de raccordement
- 
- Réseau
- 
- 
- Protocole
- 

Largeur de montage 36 mm (2 UM)

### Montage de l'appareil

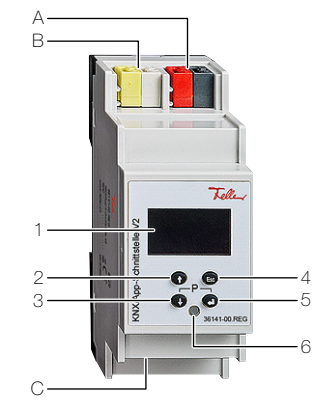

Éléments de commande et d'affichage

- 1 OLED Display s/w
- 2 Touche Flèche vers le haut 1
- 3 Touche Flèche vers le bas
- 4 Touche Escape Esc
- 5 Touche Return
- 6 Mode de programmation KNX LED Le mode de programmation KNX s'active et se désactive en appuyant simultanément sur la touche Flèche vers le bas  $\downarrow$  et sur la touche Return  $\leftarrow$

Raccordements

- A Raccordement bus KNX
- B Alimentation externe 12–30 V DC (+/–)
- C Prise RJ45 pour LAN/Ethernet avec PoE (IEEE 802.3f)

# Montage

Encliquetez l'appareil sur le rail normalisé TH35 jusqu'à ce que le bloqueur s'enclenche de façon audible.

#### Installation

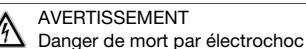

N'effectuer l'installation de l'appareil en combinaison avec un appareil basse tension (raccordé au secteur) qu'après avoir assuré l'absence de tension. Vérifier l'absence de tension dans l'installation.

L'installation doit être effectuée conformément à la NIBT en vigueur.

#### Raccordement de l'appareil

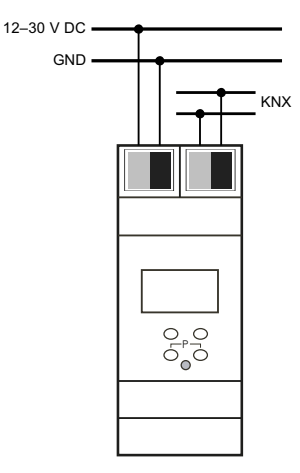

Pour une alimentation par PoE, n'utilisez que des  $\mathbf{ii}$ adaptateurs d'alimentation, des blocs d'alimentation ou des commutateurs certifiés qui respectent les tolérances définies dans la norme.

Le raccordement d'une tension d'alimentation externe n'est nécessaire que si le point d'accès utilisé ne prend pas en charge Power-over-Ethernet.

#### Couvercle

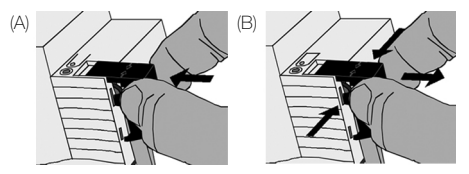

Après raccordement de la ligne de bus: Pour protéger la connexion de bus contre la tension dangereuse dans la zone du raccordement, monter le couvercle (A):

- faire passer la ligne de bus vers l'arrière.
- appliquer le couvercle sur la borne de bus jusqu'à ce qu'il s'enclenche.
- Démonter le couvercle (B):
- appuyer sur un côté du couvercle et le retirer.

#### Réglages

Les réglages de l'appareil peuvent être effectués.

- directement sur l'appareil (voir derrière)
- grâce au logiciel ETS (version 4.2 ou supérieure)
- Puissance absorbée < 1,5 W - Connexion IP prise RJ45<br>- Communication IP Ethernet 10
- pris en charge
- -<br>Ethernet 100BaseT (100 Mbit/s) IP, TCP/IP, DHCP

KNX<br>typ. 150 mW

ou: 12-30 V DC SELV

ARP, ICMP, IGMP, DHCP, UDP/ KNXnet/IP (Core, Routing, Tunneling, Device Management)

# Réglage sur l'appareil

Après le démarrage, les indications suivantes s'affichent sur l'écran (du haut vers le bas):

- l'adresse physique de l'interface KNX/App
- l'adresse IP
- l'application ETS

L'affichage passe en veille après 5 minutes d'inactivité (écran éteint). Appuyez sur une touche quelconque pour le réactiver.

# Menu principal

Appuyez sur la touche Flèche vers le haut  $\downarrow$  pour revenir au menu principal. La navigation à l'intérieur du menu et la saisie de valeurs s'effectuent à l'aide des 4 touches suivantes:

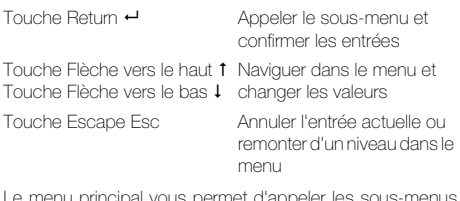

ncipal vous permet d'appe suivants:

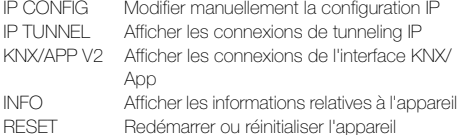

### Sous-menu IP Config

Dans le sous-menu **IP Config**, vous pouvez modifier le type d'attribution de l'adresse IP de DHCP (configuration usine) sur MANUEL et saisir l'adresse IP.

- Pour la définition manuelle de l'adresse IP, vous deli. vez disposer de connaissances suffisantes sur l'adressage IP. En cas de doutes ou de questions, adressez-vous à votre spécialiste réseau.
- 1. Appuyez sur la touche Return  $\leftarrow$ . La valeur  $DHCP$  est encadrée.
- 2. Avec la touche Flèche vers le haut 1, choisissez la valeur **MANUEL**.
- 3. Pour confirmer, appuyez sur la touche Return  $\leftarrow$ .
- 4. Naviguez à l'aide des touches fléchées jusqu'à l'emplacement de l'adresse que vous souhaitez saisir.
- 5. Appuyez sur la touche Return  $\leftarrow$ , la valeur est encadrée.
- 6. Réglez la valeur en appuyant sur la touche Flèche vers le haut 1 ou la touche Flèche vers le bas  $\downarrow$ .
- 7. Pour confirmer, appuyez sur la touche Return  $\leftarrow$
- 8. Répétez les points 4 à 7 jusqu'à ce que vous ayez saisi toutes les valeurs.

### Sous-menu IP Tunnel

L'interface KNX/App prend en charge 8 connexions de tunneling KNXnet/IP simultanées. Dans le sous-menu IP Tunnel, l'adresse KNX physique ainsi que le statut actuel de chaque connexion s'affichent.

### Sous-menu KNX/App V2

Les connexions Binary-UPD et Binary-TCP s'affichent dans le sous-menu KNX/App V2.

### Sous-menu Info

Les informations suivantes sur l'appareil s'affichent dans le sous-menu Info:

- Numéro de série SN de l'interface KNX/App
- ID App
- Statut de l'App
- Version du logiciel
- Adresse MAC de l'interface KNX/App

### Sous-menu Reset

Dans le sous-menu Reset, vous pouvez redémarrer l'interface KNX/App (RESTART DEVICE) ou revenir aux réglages d'usine (*MASTER RESET*).

Choisissez l'option souhaitée et maintenez la touche Return enfoncée jusqu'à ce que l'écran de démarrage apparaisse.

Les réglages d'usine de l'interface KNX/App sont les suivants:

- Adresse physique de l'appareil: 15.15.255
- Adresse physique KNX de la connexion de tunneling: 15.15.240–247

Attribution des adresses IP: DHCP

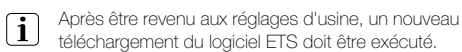

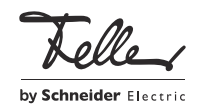